# Tuto pronote

## Comment envoyer un message à ses enseignants ?

1. Commence par te connecter à pronote grâce à l'application mobile, ou grâce au site internet du collège.

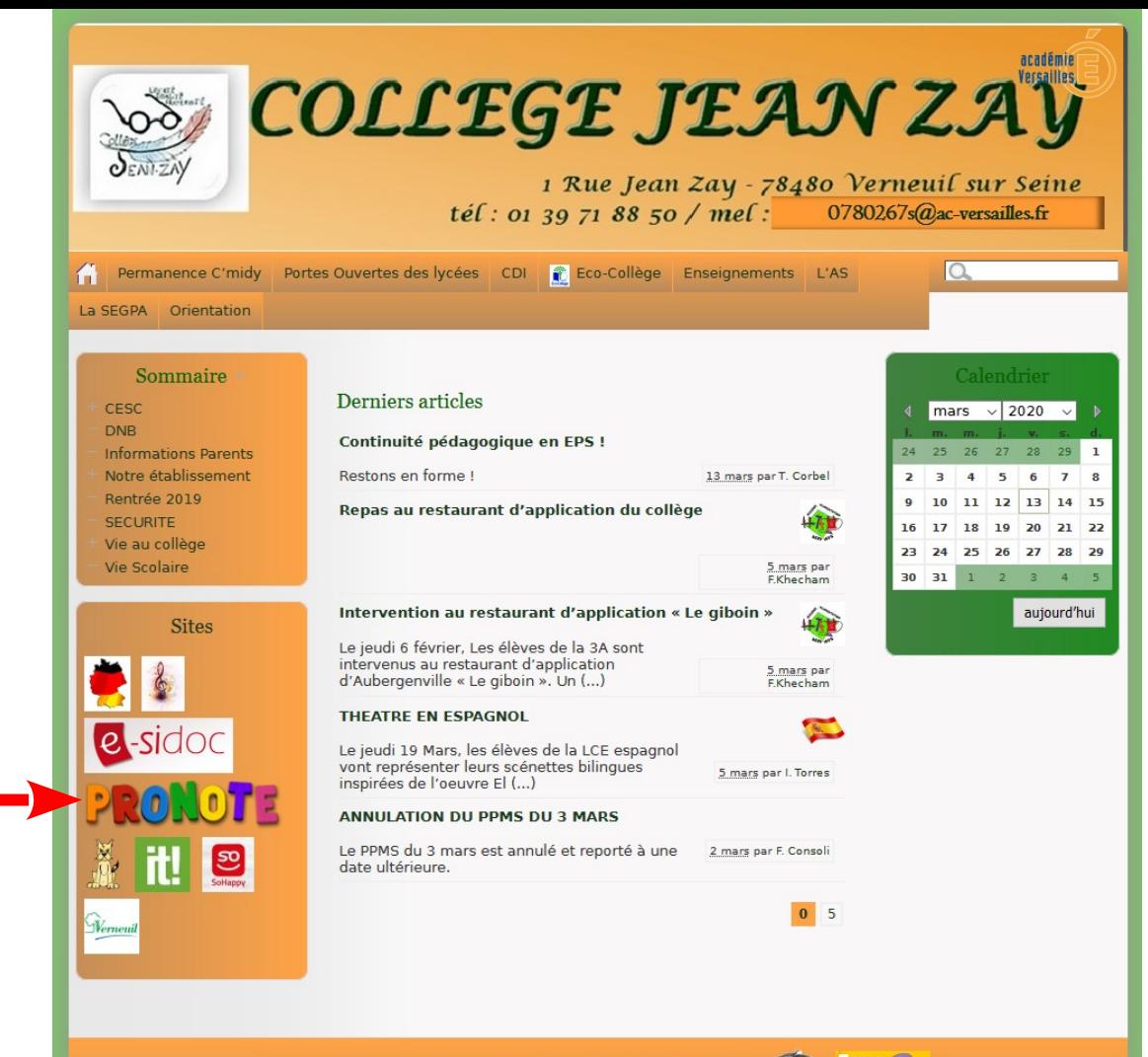

Se connecter | Plan du site | Mentions légales | a RSS 2.0 | Haut de page

Directeur de publication : Mme PONCET, Principale

Collège Jean Zay (académie de Versailles)

#### 2. Entre ton identifiant et ton mot de passe

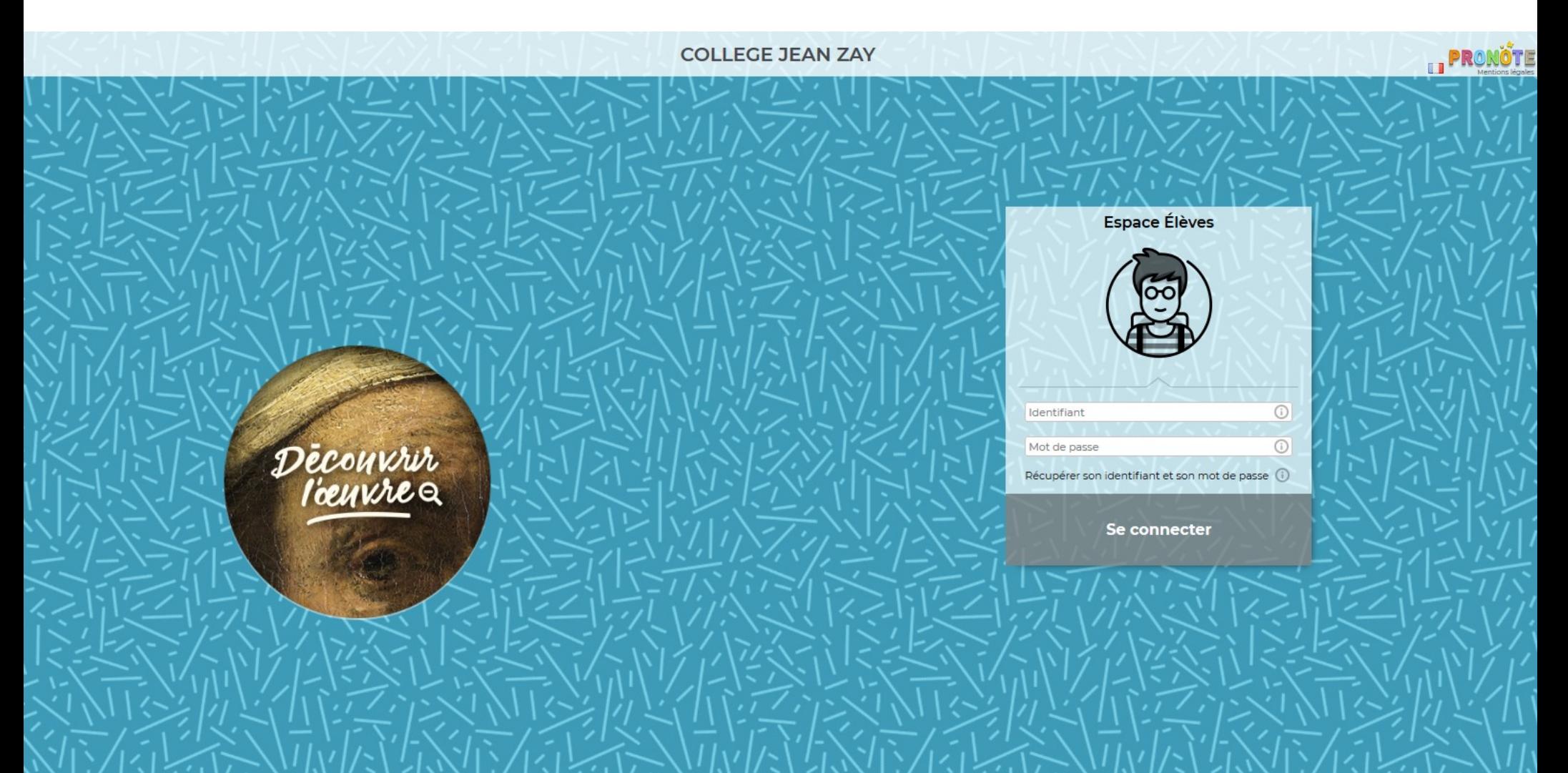

#### 3. Dans l'onglet communication, clique sur « Discussions »

B

H

邑

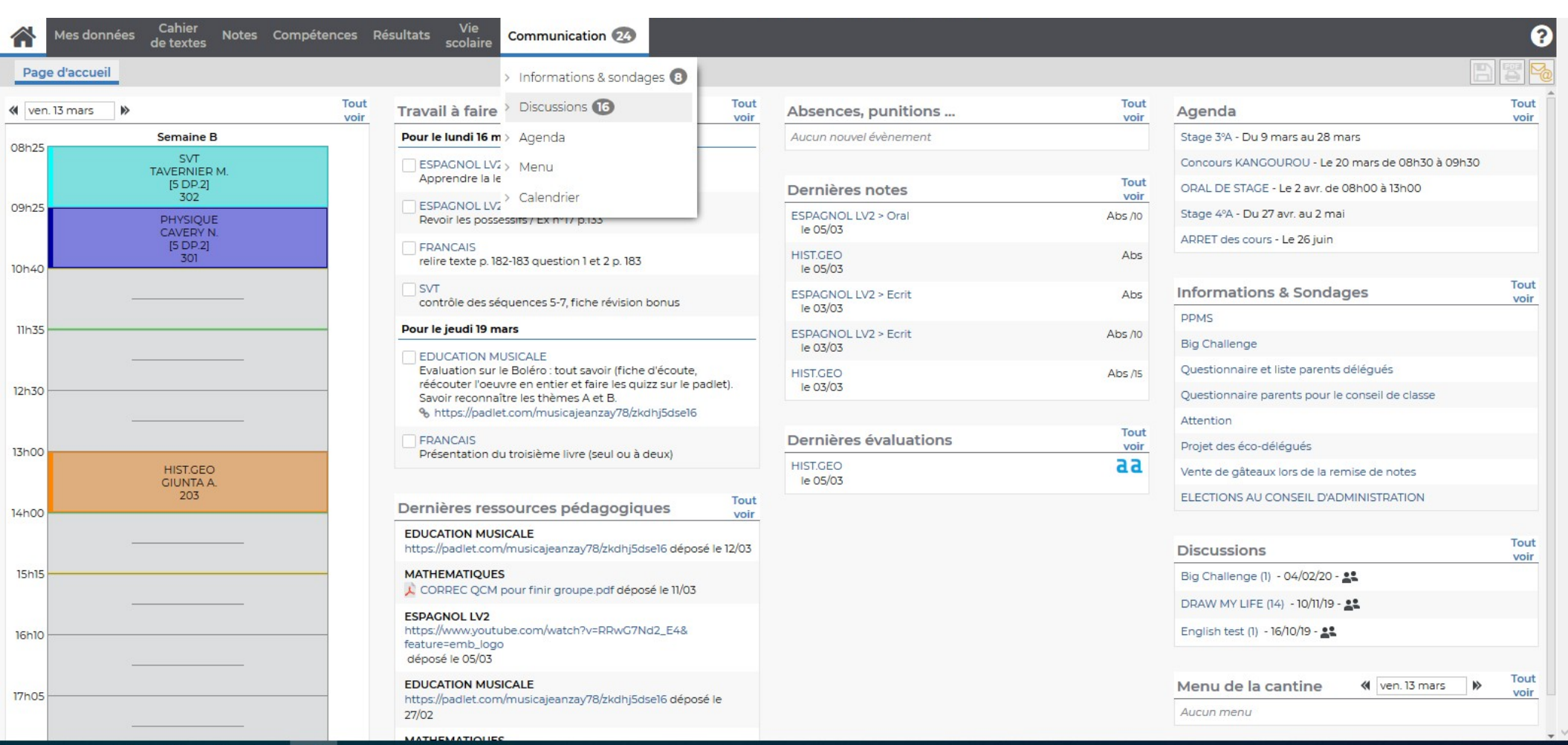

13:55 へ口(×

## 4. clique sue le bouton « Nouvelle discussion »

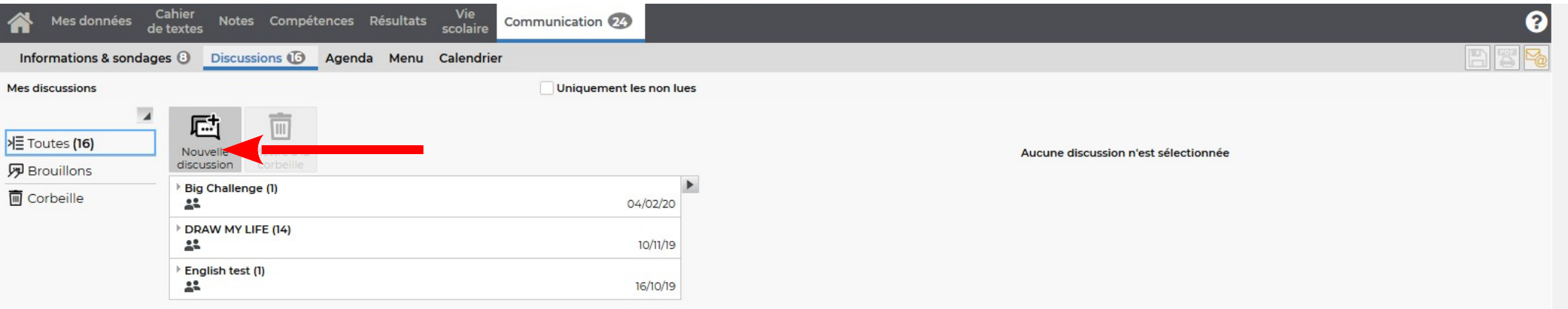

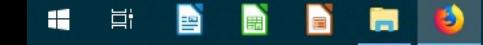

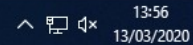

5. Sélectionne l'enseignant auquel tu souhaite poser une question en cliquant dans la case située à gauche de son nom :

#### Communiquer avec ...

Professeurs Personnels Matières **Nom** M. BOKA A. **ARTS PLASTIQUES FRANCAIS** M. BRUNAUD L. Ecrit Langue F Oral M. CANIZARES A. **ARTS PLASTIQUES** M. CAVERY N. **PHYSIQUE ANGLAIS LV1** Mme DUBOSO S. Compréhension écrite Compréhension orale Expression écrite **Expression orale** M. GIUNTA A. (Prof. principal) **HIST.GEO VIE DE CLASSE ESPAGNOL LV2** Mme LECLERE C. **Ecrit** Oral Mme LEMARCHAND A **EDUCATION MUSICALE** Démarrer une discussion Fermer

×

## 6. Clique en bas à droite sur « Démarrer une discussion »

#### Communiquer avec ...

Professeurs Personnels

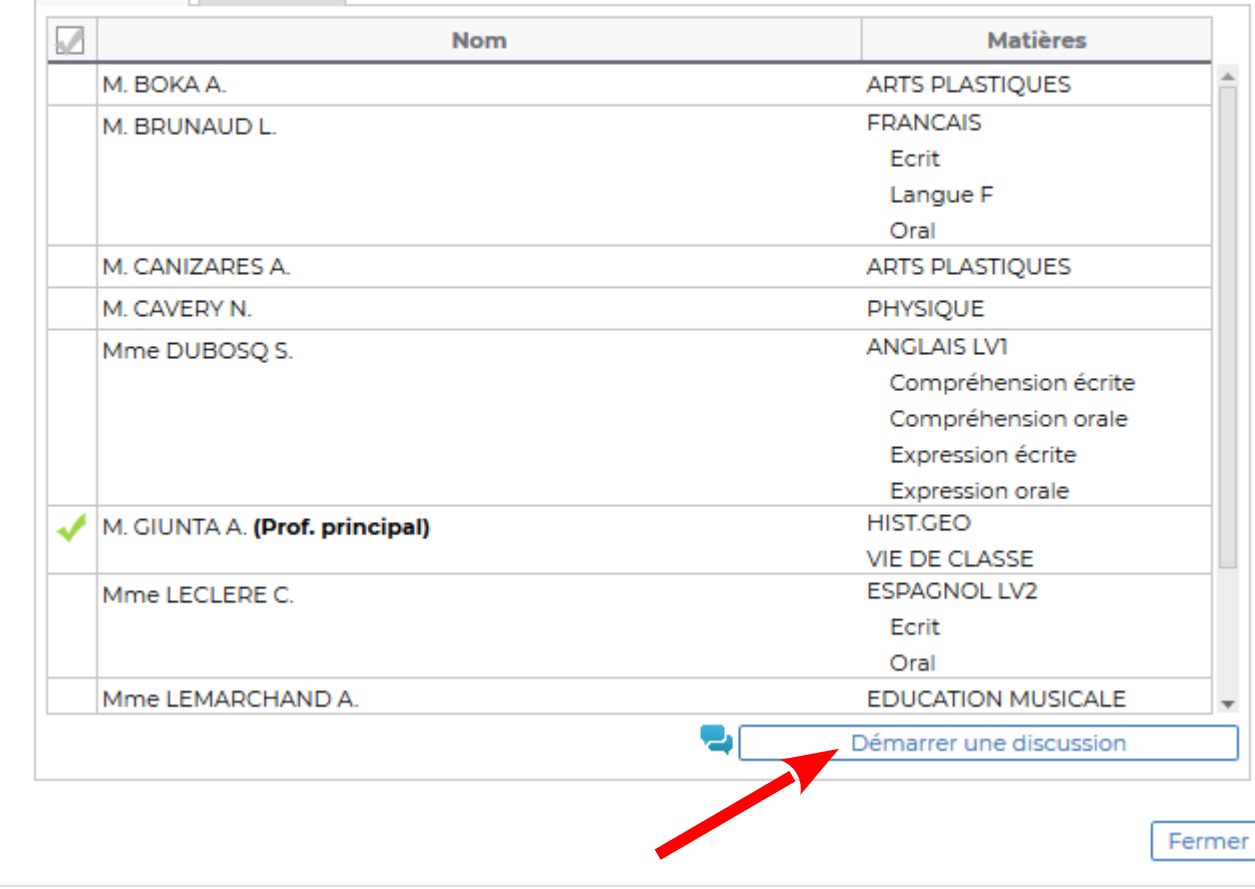

×

7. Tu peux alors écrire le titre de ton message dans la case « objet ».

8. Rédige ton message dans la grande case.

9. Lorsque tu as terminé, n'oublie pas d'envoyer ton message en cliquant sur « envoyer »

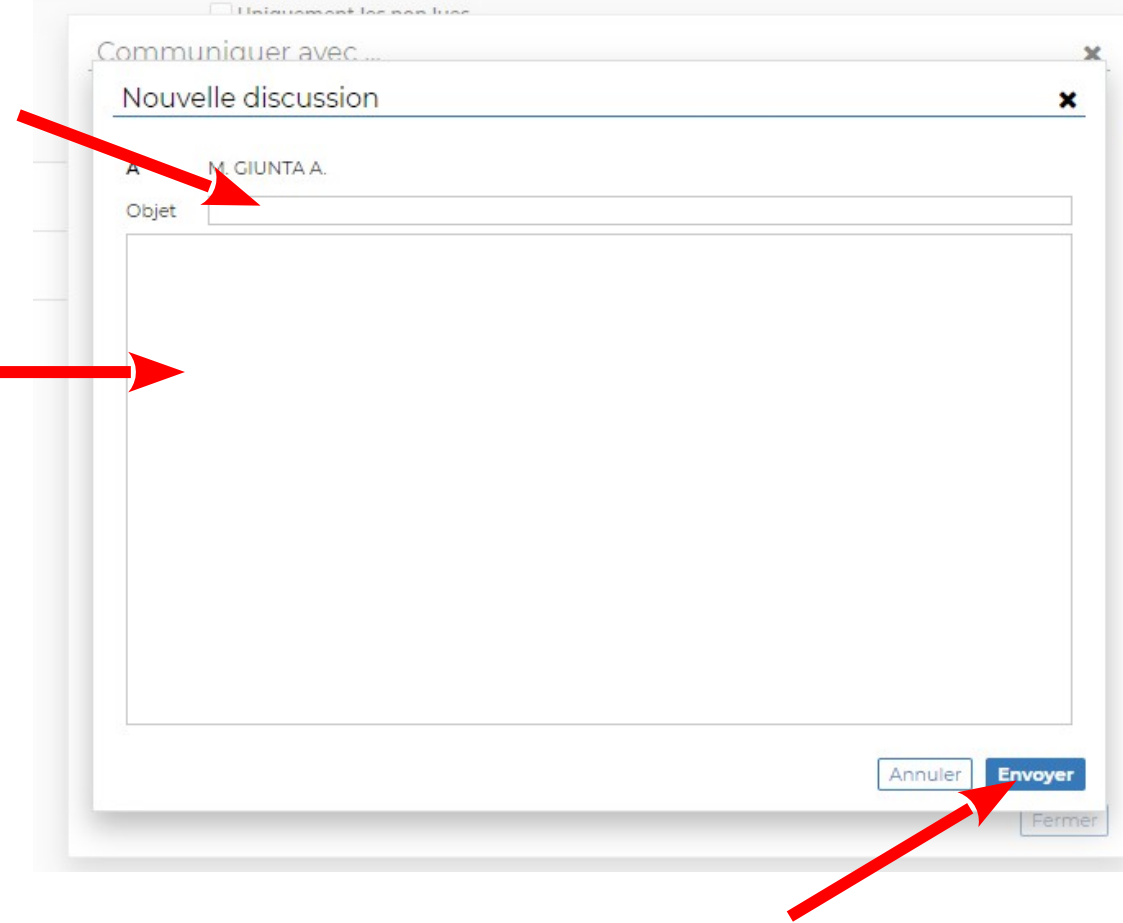